## MS Teams – Private INFORMATION SHARING

CREATING CHANNELS AND FOLDERS TO SHARE INFORMATION PRIVATELY

- Click on Teams on the left in the application list
- Right click on the name of the Team you want to add the channel
- Click on Add Channel

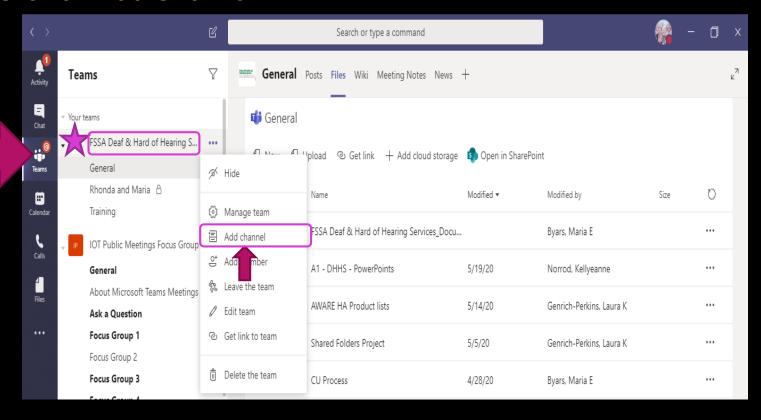

- Type in the name of your channel and a brief description
- Mark the channel private and click close

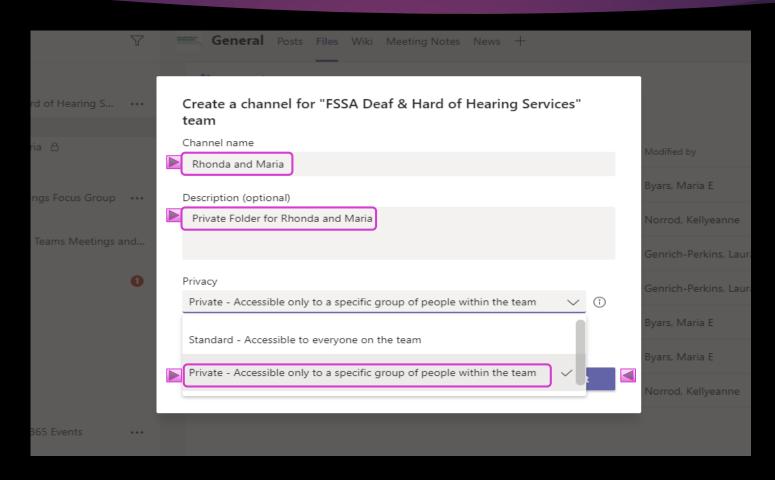

- Right click on your channel
- Click add members

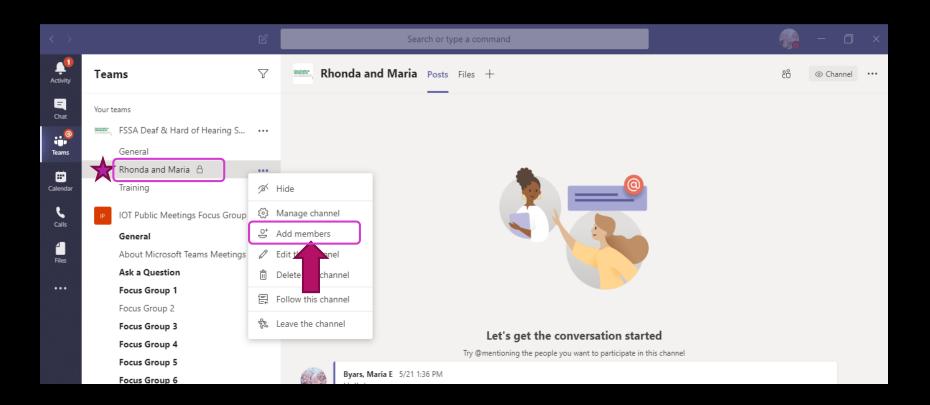

- Start typing their name, click on the correct person
- Either continue adding more members, or click close

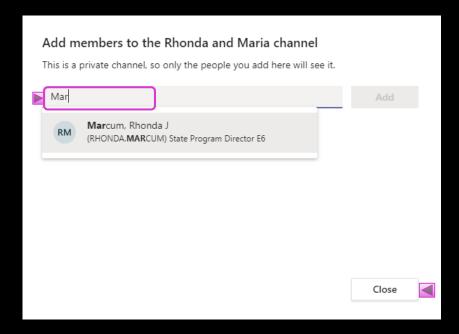

- This channel will not be visible in anyone else's list
- In Posts you will be able to have a private conversation.

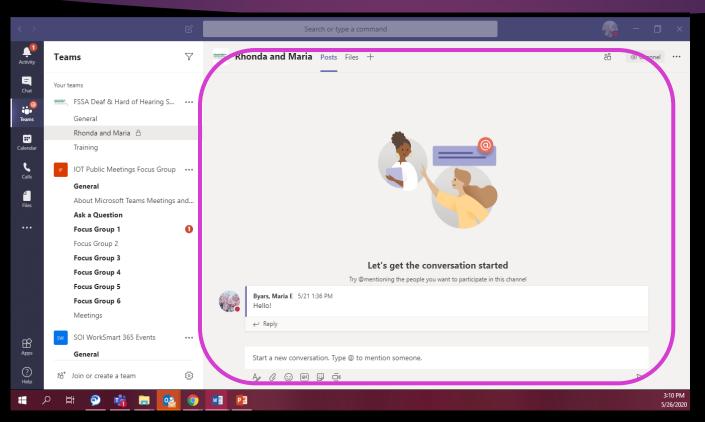

- Click on Files
- Click on New or upload to add any folders or files needed to share privately

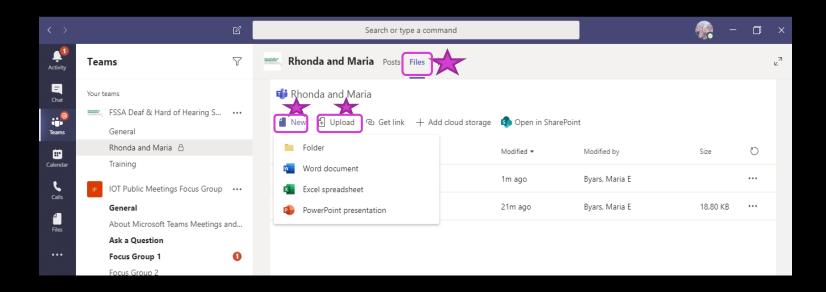

## Now you are able to share and collaborate privately until the big reveal Ta Dah!!

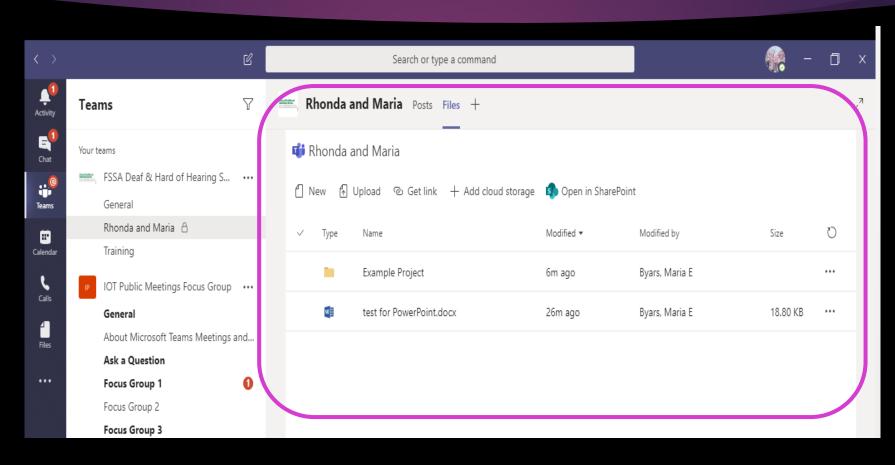

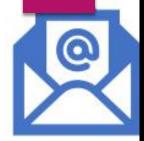

## Contact Us:

email: DHHShelp@fssa.in.gov

Website: Dhhs.in.gov

Videophone: 317-542-3324

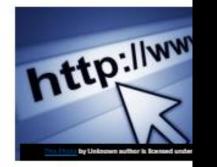

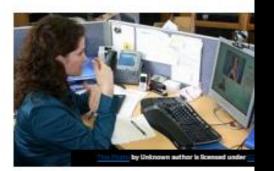

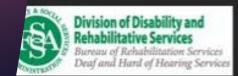